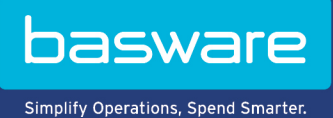

## **PETIT GUIDE D'UTILISATION**

Basware Marketplace Standard pour les fournisseurs (Version 22.6)

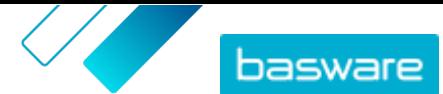

## **Table des matières**

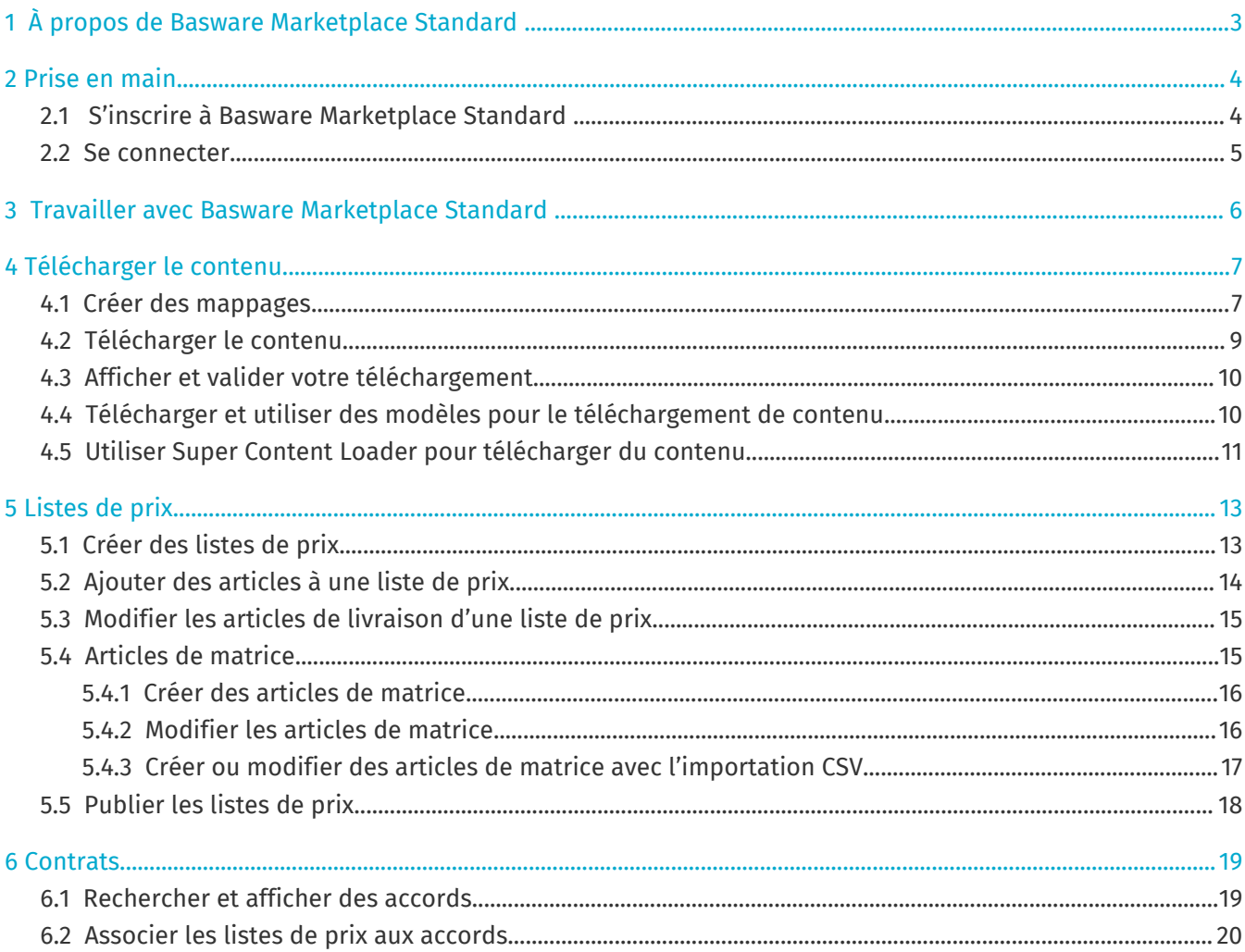

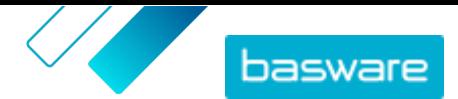

## <span id="page-2-0"></span>**1 À propos de Basware Marketplace Standard**

Un ou plusieurs de vos clients ont choisi de mettre en place le service Basware Marketplace Standard pour tenir à jour les catalogues de produits de leurs fournisseurs. En tant que fournisseur, cela ne vous coûte rien d'utiliser le service Basware Marketplace Standard pour construire et tenir à jour votre catalogue de produits.

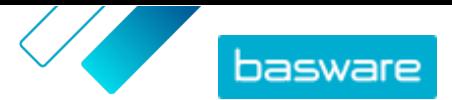

# <span id="page-3-0"></span>**2 Prise en main**

Avec Basware Marketplace Standard, vous pouvez accéder à vos commandes, gérer votre contenu et garder le contrôle de vos relations commerciales où et quand vous le voulez. Tout ce dont vous avez besoin pour accéder aux services est un navigateur Web pris en charge.

### **2.1 S'inscrire à Basware Marketplace Standard**

Pour commencer à utiliser le service Basware Marketplace Standard, suivez les étapes ci-dessous.

Si vous vous êtes déjà inscrit à Basware Marketplace, vous n'avez pas besoin de vous réinscrire. Dans ce cas, votre client vous envoie un accord pour votre catalogue, et vous pouvez commencer à créer votre catalogue. Pour obtenir des instructions, reportez-vous à la section [Travailler avec](#page-5-0) [Basware Marketplace Standard](#page-5-0) .

- **1.** Assurez-vous que votre organisation dispose d'un numéro DUNS (Data Universal Numbering l⊟l System). Si vous n'en avez pas, rendez-vous sur [https://www.dnb.com/choose-your](https://www.dnb.com/choose-your-country.html)[country.html](https://www.dnb.com/choose-your-country.html), sélectionnez votre pays, puis créez le numéro DUNS.
	- **2.** Envoyez les informations suivantes à votre client :
		- **•** Votre numéro DUNS
		- **•** Nom et adresse de l'entreprise
		- **•** Nom et adresse e-mail de votre principale personne de contact
		- **•** Adresse e-mail où vous souhaitez recevoir les notifications de commande
	- **3.** Attendez que le client vous envoie un e-mail contenant un lien d'inscription.

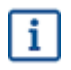

j.

Si vous venez de créer le numéro DUNS, il peut s'écouler quelques semaines avant que votre client puisse vous envoyer l'e-mail d'inscription.

- **4.** Utilisez le lien contenu dans l'e-mail d'inscription pour inscrire votre organisation au service Basware Marketplace Standard :
	- a) Cliquez sur le lien d'inscription pour l'ouvrir dans votre navigateur par défaut.
	- b) Utilisez votre adresse e-mail et le code d'accès envoyé à votre adresse e-mail pour accéder à la page d'inscription.
	- c) Assurez-vous que les détails de votre organisation sont corrects, et ajoutez toute information manquante.

La langue que vous sélectionnez définit la langue des articles de votre catalogue sur Basware Marketplace Standard.

- d) Cliquez sur **Suivant**.
- e) Lisez et acceptez les conditions de service.

Après l'inscription, vous recevez deux courriels, qui comprennent votre nom d'utilisateur Basware Marketplace Standard et votre mot de passe. Vous pouvez maintenant utiliser ces informations d'identification pour [vous connecter](#page-4-0).

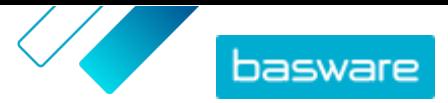

<span id="page-4-0"></span> $\overline{\mathbf{i}}$ 

l≔

Si vous ne vous connectez pas dans les 90 jours, votre compte utilisateur est désactivé, mais vous pouvez le débloquer en réinitialisant votre mot de passe.

Le système vous demande de changer votre mot de passe à intervalles réguliers.

Ensuite, le client crée un accord pour le catalogue Basware Marketplace Standard et vous envoie l'accord. Vous pouvez alors commencer à créer votre catalogue et joindre votre liste de prix à l'accord. Pour obtenir des instructions, reportez-vous à la section [Travailler avec Basware Marketplace Standard](#page-5-0) .

#### **2.2 Se connecter**

**1.** Sur la page de connexion, saisissez votre nom d'utilisateur et votre mot de passe.

**2.** Cliquez sur **Connexion**.

Lors de votre première connexion, vous serez invité(e) à définir une question de sécurité. Veillez à ce que la réponse à cette question soit simple à retenir, mais difficile à trouver. Votre réponse peut comprendre entre deux et vingt caractères.

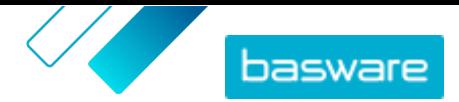

## <span id="page-5-0"></span>**3 Travailler avec Basware Marketplace Standard**

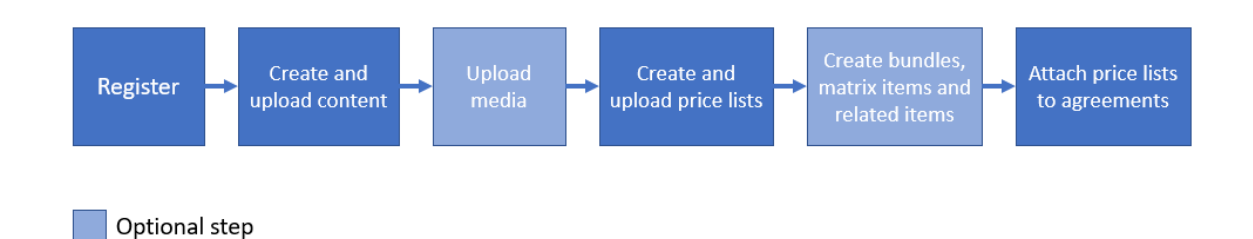

*Illustration 1 : Flux de travail global sur Basware Marketplace Standard*

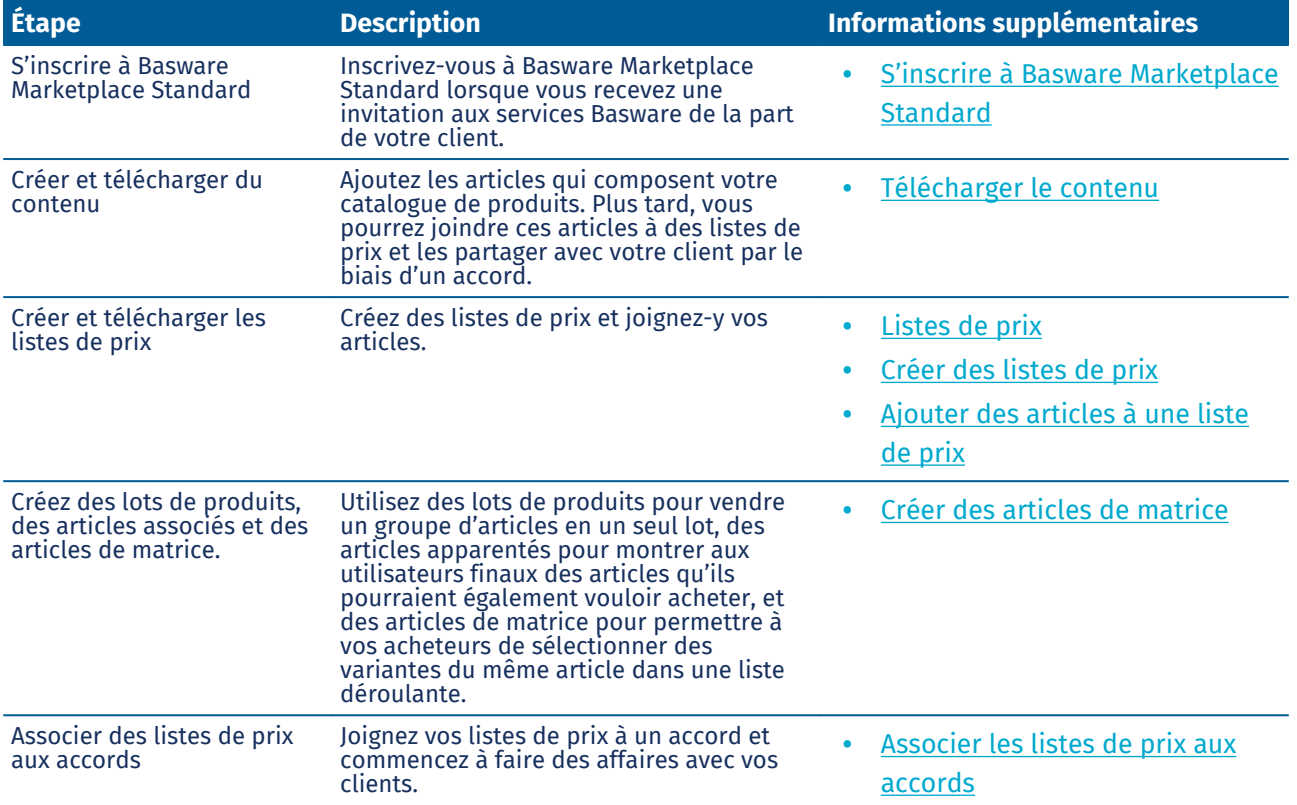

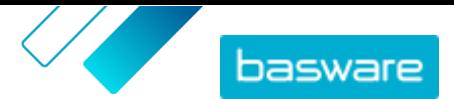

# <span id="page-6-0"></span>**4 Télécharger le contenu**

Vous pouvez télécharger votre catalogue de produits et votre liste de prix à partir de votre système existant et les charger sur Basware Marketplace Standard.

Basware Marketplace Standard permet d'utiliser différents types de fichiers pour télécharger du contenu. C'est possible grâce au chargeur de contenu flexible, qui fait correspondre les champs de données de vos fichiers aux champs respectifs sur Basware Marketplace Standard.

Si vous avez besoin de modèles de fichiers pour commencer, rendez-vous dans la [bibliothèque Modèles](#page-9-0) [de chargement de contenu](#page-9-0) pour télécharger des modèles pour différents types de contenu.

#### **4.1 Créer des mappages**

Si les mappages prédéfinis ne sont pas applicables à votre contenu, vous pouvez créer votre propre mappage. Pour de plus amples informations sur les mappages prédéfinis disponibles, consultez .

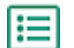

**1.** Cliquez sur **Product Manager** > **Chargeur**.

- **2.** Cliquez sur **Répertoire de matrices**.
- **3.** Cliquez sur **Créer**.
- **4.** Dans le volet **Outils**, remplissez les informations (les champs disponibles dépendent du type de fichier) :

**Sélectionner une** Cette valeur est réglée sur **Liste de prix et produits** et ne peut pas être modifiée.

> 

**Fichier source**

**destination**

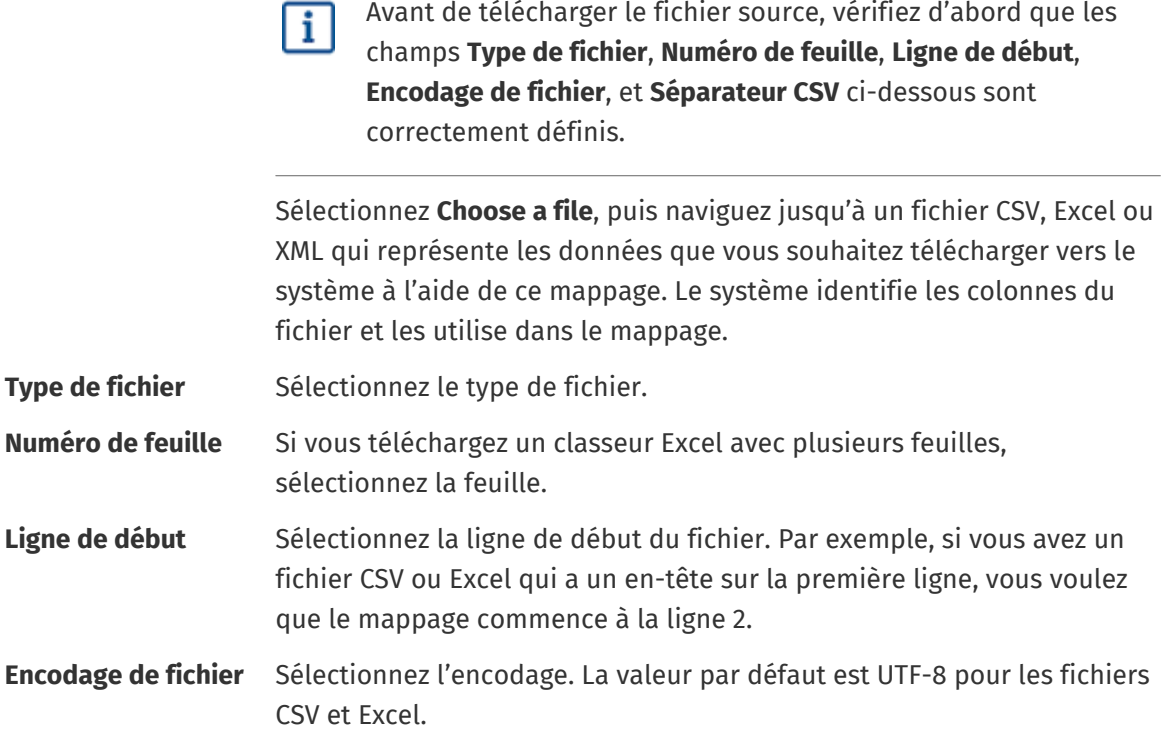

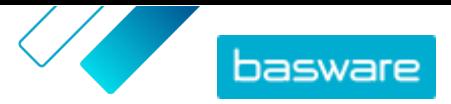

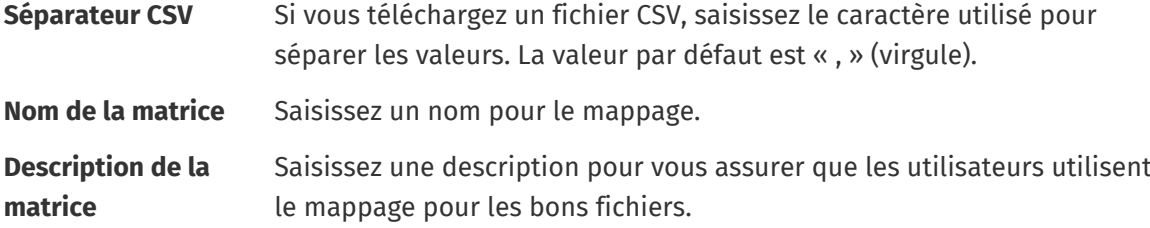

**5.** Pour sélectionner l'emplacement où les informations d'une colonne du fichier source aboutissent sur Basware Marketplace Standard, faites glisser et déposez une case de **Colonnes source** (les colonnes du fichier source que vous téléchargez) vers le bon emplacement dans **Colonnes de destination** (les champs qui existent sur Basware Marketplace Standard).

Pour avoir plus d'informations sur les colonnes de destination prises en charge, consultez . Les colonnes de destination obligatoires sont signalées par un astérisque (« \* »).

La plupart des cases n'apparaissent qu'une seule fois dans **Colonnes de destination**, mais il est possible d'ajouter certaines cases plusieurs fois. Par exemple, vous pouvez ajouter plusieurs réductions de prix.

Certains espaces réservés dans **Colonnes de destination** peuvent être constitués de plusieurs cases. Dans ce cas, vous devez remplir toutes les cases de l'espace réservé.

**6.** Si vous voulez modifier les informations dans les colonnes de votre fichier source pendant le processus de téléchargement, cliquez sur **Actions de matrice**, puis choisissez parmi les options suivantes. Plusieurs actions peuvent être effectuées sur une colonne pendant le téléchargement en sélectionnant plusieurs actions :

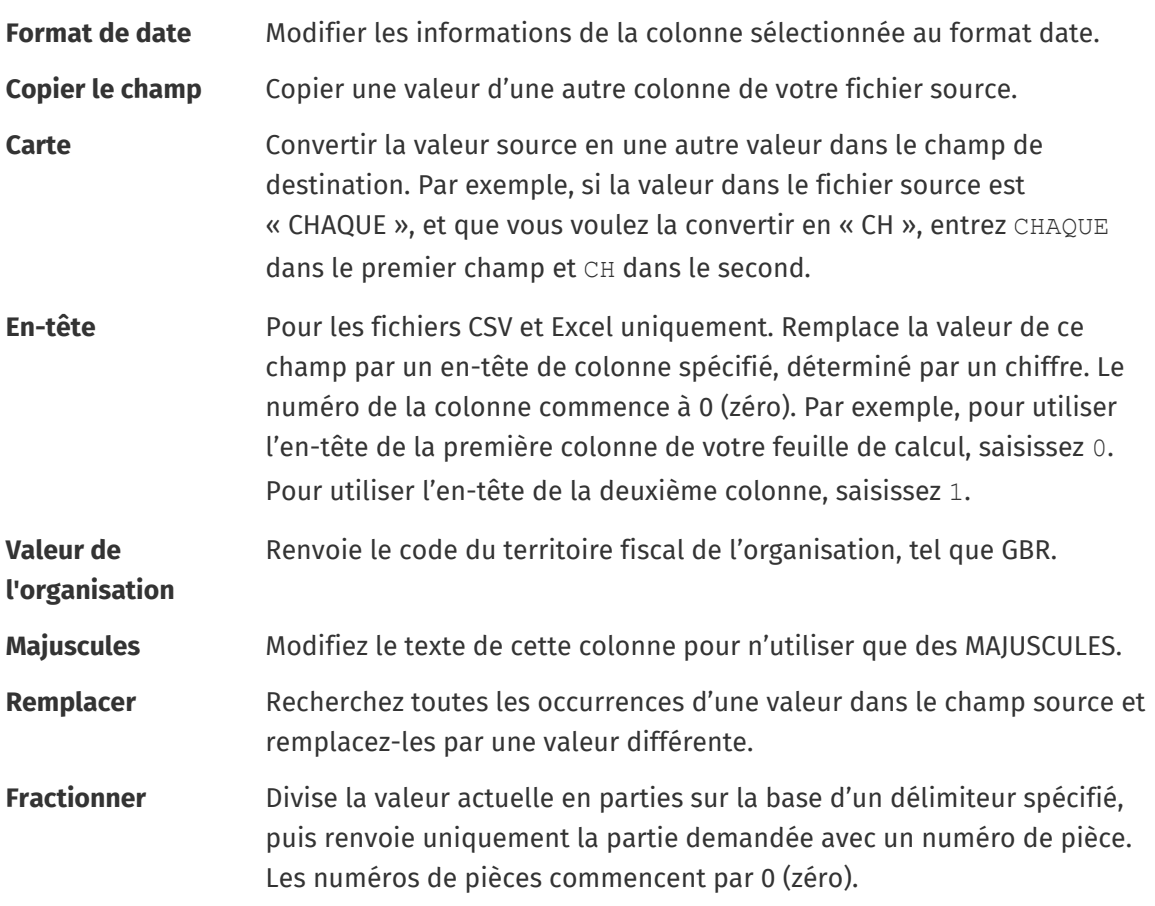

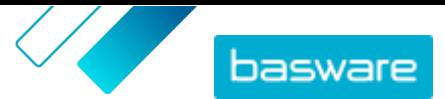

<span id="page-8-0"></span>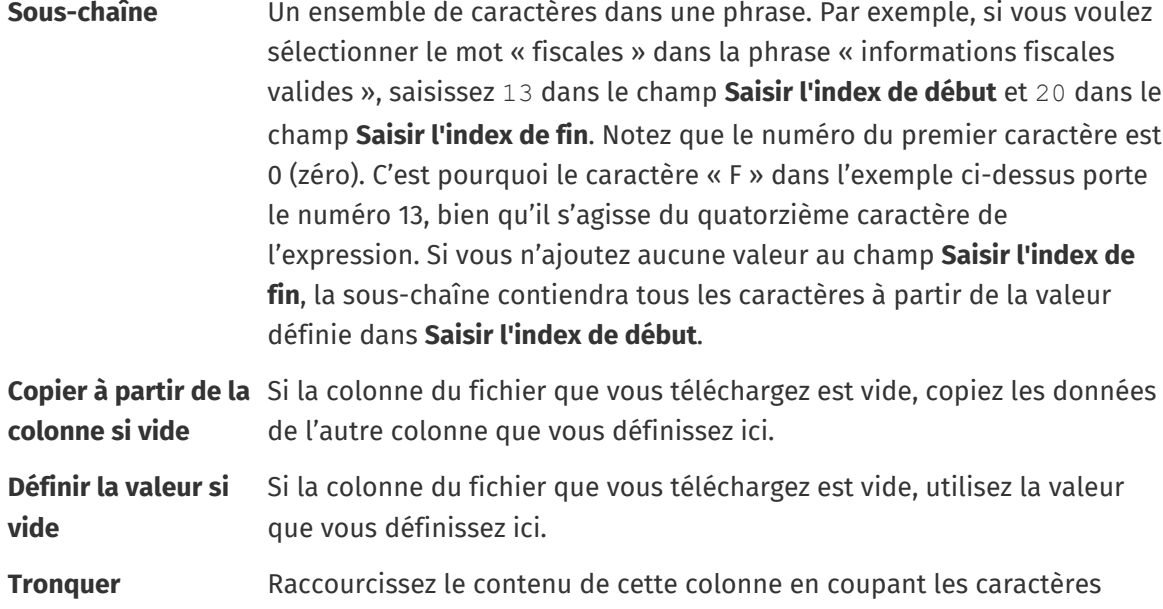

- **7.** Si vous voulez utiliser une valeur constante qui est la même, qu'elle soit incluse ou non dans votre fichier :
	- a) Cliquez sur **Add Constant Column**.
	- b) Tapez la valeur.
	- c) Cliquez sur **Ajouter**.
	- d) Faites-la glisser jusqu'à l'emplacement applicable dans **Colonnes de destination**.
- **8.** Cliquez sur **Enregistrer la matrice**.

Vous pouvez maintenant utiliser ce mappage lorsque vous téléchargez du contenu.

après le nombre défini.

### **4.2 Télécharger le contenu**

**1.** Cliquez sur **Product Manager** > **Chargeur**.

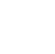

La tuile **Chargement en cours** en haut de la vue vous indique le nombre de fichiers en cours de téléchargement.

- **2.** Cliquez sur **Charger les fichiers**.
- **3.** Dans **Matrice**, sélectionnez le mappage que vous souhaitez utiliser pour le fichier.
- **4.** Dans **Fichier source**, cliquez sur **Choisir un fichier**, puis naviguez jusqu'au fichier que vous souhaitez télécharger.
- **5.** Dans la liste déroulante **Saisir une action**, sélectionnez l'une des options suivantes :
	- **• Fusionner avec les articles existants**: Le fichier que vous téléchargez apporte des ajouts et des modifications à la liste de prix actuelle, et le contenu qui n'est pas inclus dans le fichier reste inchangé.
	- **• Remplacer les articles existants**: Le fichier que vous téléchargez écrase le contenu de la liste de prix actuelle, c'est-à-dire que tous les articles précédents sont supprimés et les articles du fichier importé prennent leur place.

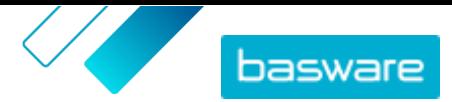

- <span id="page-9-0"></span>**6.** Dans **Type de sortie**, sélectionnez le contenu que vous souhaitez télécharger :
	- **• Liste de prix et produits**: Télécharger les articles et les informations des prix.
	- **• Importer les articles uniquement**: Télécharger uniquement les articles et ignorer les informations des prix.
- **7.** Dans **Langue**, sélectionnez la langue.
- **8.** Dans **Version de l'UNSPSC**, sélectionnez la version de la classification UNSPSC que vous utilisez.
- **9.** Dans **Devise**, sélectionnez la bonne devise.
- **10.**Cliquez sur **Télécharger**.

Si les informations que vous téléchargez contiennent des informations sur les listes de prix, le système crée une nouvelle liste de prix portant le même nom que le fichier téléchargé. Les informations sur les produits écrasent toujours les articles existants dans le système.

Après avoir téléchargé le contenu, validez-le.

### **4.3 Afficher et valider votre téléchargement**

Après avoir téléchargé votre contenu, vous devez valider les données pour que le contenu soit visible par vos acheteurs.

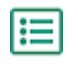

- **1.** Cliquez sur **Product Manager** > **Chargeur**.
- **2.** Cliquez sur **Etat du chargement**.

La liste affiche tous les téléchargements récents et leur statut.

Le système vérifie votre fichier en deux étapes. Tout d'abord, votre fichier passe par la vérification du mappage, où le système vérifie (entre autres) que le type de fichier correspond au mappage sélectionné. Ensuite, le système valide le contenu du fichier. Si l'une des deux vérifications comporte des erreurs, le système vous en informe.

- **3.** Pour afficher un téléchargement, cliquez sur **Afficher**.
- **4.** Pour finaliser le contenu téléchargé, cliquez sur **Valider**.

Si les informations que vous téléchargez contiennent des listes de prix, le système crée une nouvelle liste de prix portant le même nom que le fichier téléchargé, sans l'extension du nom de fichier. Les informations sur les produits écrasent toujours les articles existants dans le système.

#### **4.4 Télécharger et utiliser des modèles pour le téléchargement de contenu**

Pour vous aider à créer facilement des fichiers de contenu à télécharger dans l'outil Chargeur, Product Manager fournit une bibliothèque de fichiers modèles pour différents types de contenu.

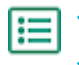

- **1.** Cliquez sur **Product Manager** > **Chargeur**.
- **2.** Cliquez sur **Modèles Content Loading**.

La liste de tous les modèles disponibles s'ouvre.

**3.** Si nécessaire, réduisez la liste en **Type de contenu** et **Format** en utilisant les filtres à gauche.

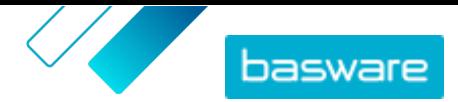

- <span id="page-10-0"></span>**4.** Cliquez sur le nom du modèle que vous souhaitez télécharger. Une boîte de dialogue s'ouvre avec des informations sur le modèle sélectionné.
- **5.** Cliquez sur la version que vous souhaitez télécharger, généralement **Dernier en date**.
- **6.** Si nécessaire, choisissez l'emplacement sur votre ordinateur où vous souhaitez enregistrer le fichier modèle.
- **7.** Ouvrez le fichier modèle depuis votre ordinateur.
- **8.** Complétez vos propres informations de contenu dans le modèle et enregistrez vos modifications.
- **9.** [Téléchargez votre contenu](#page-8-0) en utilisant le mappage approprié dans l'outil Chargeur.

### **4.5 Utiliser Super Content Loader pour télécharger du contenu**

l≔

**1.** Téléchargez le fichier Super Content Loader sur votre ordinateur à partir de la vue [Modèles](#page-9-0) [Content Loading.](#page-9-0)

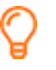

Si vous souhaitez apporter des modifications et des ajouts à une liste de prix existante, vous pouvez également exporter votre liste de prix sous forme de fichier Super Content Loader et l'utiliser à la place d'un modèle vide.

- **2.** Dans Microsoft Excel, ouvrez le fichier Super Content Loader.
- **3.** Allez à la feuille **Données de l'article**.

Pour obtenir des instructions sur la manière d'ajouter votre contenu au classeur Excel, consultez les feuilles **Instructions** et **Guide utilisateur détaillé** du classeur Excel. La feuille **Guide utilisateur détaillé** vous indique également quelles données sont obligatoires.

Notez les colonnes suivantes :

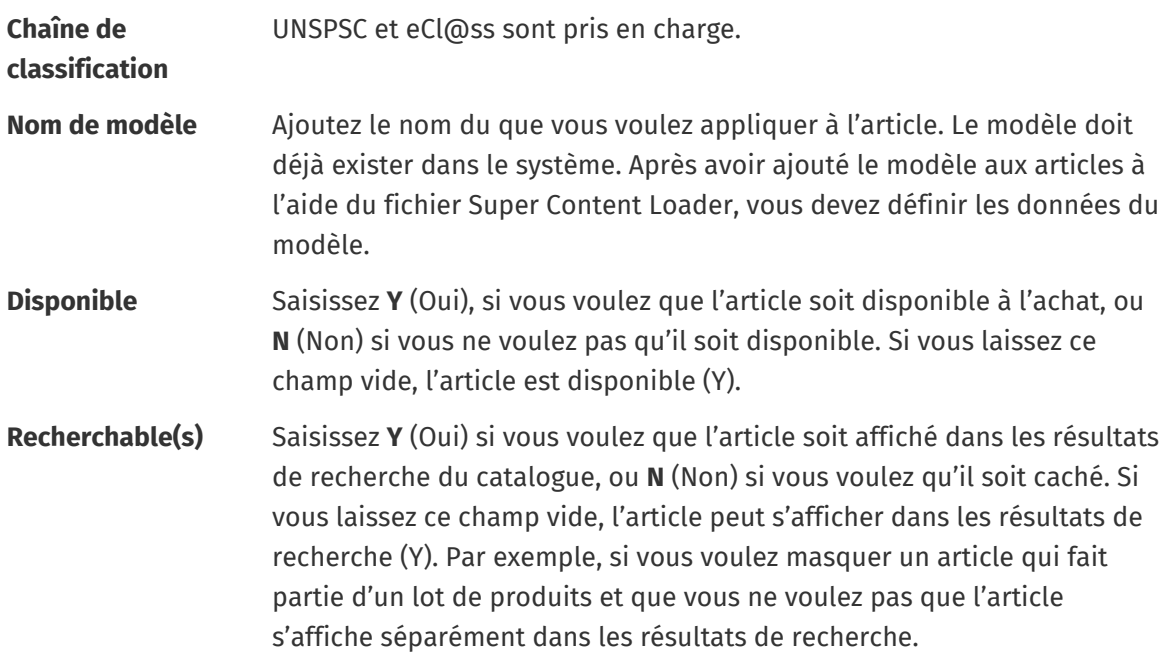

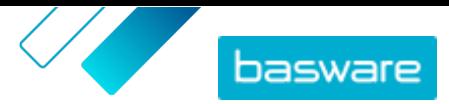

## **comparaison**

**Unité de mesure de** L'unité de mesure de comparaison doit être l'unité la plus basse possible pour un article. Cela facilite les comparaisons de coûts entre des articles vendus en quantités différentes. Les unités de mesure de comparaison valides sont les suivantes :

- **•** Pièce
- **•** Heure
- **•** Kilogramme
- **•** Litre
- **•** Mètre
- **•** Feuille
- **•** Mètre carré

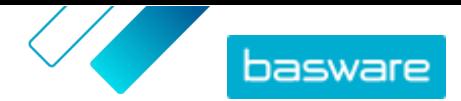

# <span id="page-12-0"></span>**5 Listes de prix**

Les listes de prix sont utilisées pour lier vos articles à un contrat et fournir des prix à vos clients. Les listes de prix peuvent être spécifiques à chaque client ou réutilisées plusieurs fois.

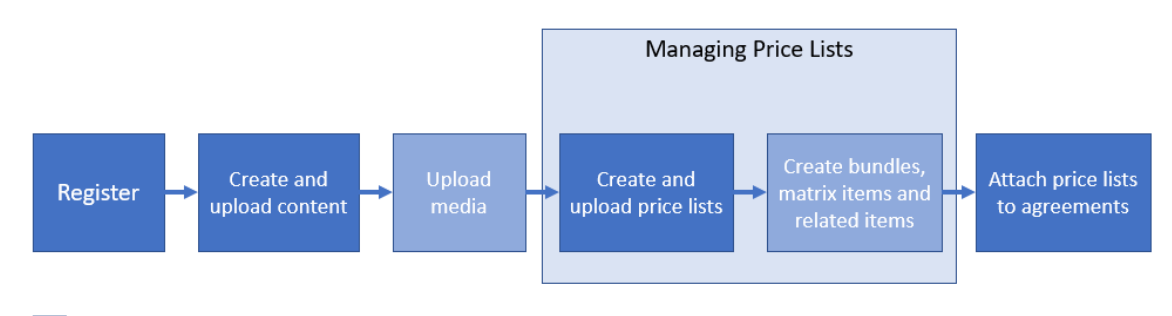

Optional step

#### *Illustration 2 : Listes de prix comme partie du flux de travail global sur Basware Marketplace Standard*

#### **Types de listes de prix**

**Standard** Une liste de prix standard est celle qui est publiée sur Marketplace à partir de laquelle vos clients peuvent acheter.

#### **Statuts des listes de prix**

Lorsque vous créez des listes de prix, que vous y ajoutez des articles et que vous les publiez, les listes de prix passent par les statuts suivants :

**Nouveau** Listes de prix nouvellement créées qui ne contiennent pas encore d'articles

**Non publié** Listes de prix qui contiennent des articles, mais qui ne sont pas encore publiées

**Publié** Listes de prix qui ont été envoyées à un acheteur

**Modifié** Listes de prix auxquelles des modifications ont été apportées et qui affectent les articles

**Retiré** Listes de prix autrefois attachées à un accord mais qui ne le sont plus.

### **5.1 Créer des listes de prix**

Lorsque vous avez ajouté des articles sur Basware Marketplace Standard et reçu une proposition d'accord de votre client, vous pouvez créer une liste de prix que vous pouvez ensuite joindre à l'accord.

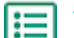

- **1.** Cliquez sur **Product Manager** > **Listes des prix**.
- **2.** Cliquez sur **Créer**.
- **3.** Dans le champ **Nom**, saisissez un nom pour la liste de prix.
- **4.** Dans la liste déroulante **Type**, sélectionnez le type de liste de prix.
- **5.** Dans le champ **Référence**, saisissez une description.

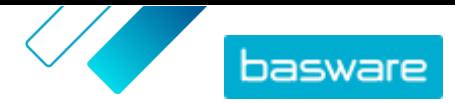

<span id="page-13-0"></span>La référence ne sera pas visible pour votre client.

- **6.** Dans les champs **Date de début** et **Date d'expiration**, sélectionnez la date à laquelle la liste de prix sera mise à la disposition de votre client et la date à laquelle la liste de prix expire d'un accord.
- **7.** Dans la liste déroulante **Devise**, sélectionnez la devise dans laquelle vous fournissez vos produits et services.
- **8.** Dans le champ **Description**, fournissez des informations supplémentaires sur la liste de prix.
- **9.** Dans le champ **Mots-clés**, ajoutez des phrases et des mots alternatifs qui peuvent être utilisés pour rechercher votre liste de prix.
- **10.**Cliquez sur **Enregistrer** pour enregistrer l'article.

Vous pouvez maintenant ajouter des articles à la liste de prix et [joindre la liste de prix à un accord.](#page-19-0)

#### **5.2 Ajouter des articles à une liste de prix**

Ajoutez les articles que vous souhaitez inclure dans la liste de prix.

Si vous devez ajouter ou modifier un grand nombre d'articles sur une liste de prix, vous pouvez importer les articles de la liste de prix à l'aide d'un fichier CSV.

- **1.** Cliquez sur **Product Manager** > **Listes des prix**.
- **2.** Recherchez la liste de prix à laquelle vous voulez ajouter des articles et cliquez sur  $\phi$  pour l'ouvrir.
- **3.** Ajoutez des articles standard à la liste de prix :
	- a) À côté de **Articles standard**, cliquez sur  $\phi$ .

Une liste qui montre les articles standard actuellement sur la liste de prix s'ouvre.

- b) Dans **Afficher plus**, cochez la case **Articles ne figurant pas sur la Liste des prix**.
- c) Utilisez les filtres situés sous **Afficher plus** pour affiner davantage la liste, ou utilisez le champ de recherche pour trouver des articles spécifiques.
- d) Cliquez sur  $\rightarrow$  à côté de l'article standard que vous voulez ajouter à la liste de prix.
- e) Cliquez sur **Terminé** pour revenir à la liste de prix.
- **4.** Ajouter des articles de livraison à la liste de prix :
	- a) À côté de **Articles de livraison**, cliquez sur  $\phi$ .
	- b) Dans **Afficher plus**, cochez la case **Articles ne figurant pas sur la Liste des prix**.
	- c) Utilisez les filtres situés sous **Afficher plus** pour affiner davantage la liste, ou utilisez le champ de recherche pour trouver des articles spécifiques.
	- d) Cliquez sur  $\rightarrow$  à côté de l'article de livraison que vous voulez ajouter à la liste de prix.
	- e) Cliquez sur **Terminé** pour revenir à la liste de prix.

Vous pouvez maintenant modifier les articles standard et les [articles de livraison](#page-14-0) sur la liste de prix.

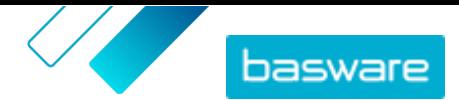

### <span id="page-14-0"></span>**5.3 Modifier les articles de livraison d'une liste de prix**

Modifiez les articles de livraison sur votre liste de prix pour définir leur prix.

Si vous devez ajouter ou modifier un grand nombre d'articles sur une liste de prix, vous pouvez importer les articles de la liste de prix à l'aide d'un fichier CSV.

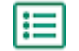

**1.** Cliquez sur **Product Manager** > **Listes des prix**.

- **2.** Recherchez la liste de prix que vous voulez et cliquez sur  $\phi$  pour l'ouvrir.
- 3. À côté de **Articles de livraison**, cliquez sur  $\phi$ .

Une liste qui montre les articles de livraison actuellement sur la liste de prix s'ouvre.

- **4.** Utilisez les filtres situés sous **Afficher plus** pour affiner davantage la liste, ou utilisez le champ de recherche pour trouver des articles spécifiques.
- **5.** Cliquez sur *i* à côté de l'article que vous voulez modifier.
- **6.** Dans la section **Prix proposés**, saisissez les informations sur le prix de l'article.
	- a) Dans le champ **Nombre d'unités**, saisissez le nombre minimum d'unités que l'acheteur doit commander pour obtenir le prix spécifié. Le nombre le plus bas de la liste est le nombre minimum d'unités qu'un acheteur peut commander. Par exemple, si le plus petit nombre d'unités de la liste est 10, un acheteur ne peut pas acheter moins de 10 unités de l'article.
	- b) Dans le champ **Prix**, saisissez le prix par unité lorsque l'acheteur commande au moins le nombre d'unités spécifié.
- **7.** Cliquez sur **Enregistrer**.
- **8.** Cliquez sur **Terminé** pour revenir à la liste de prix.

### **5.4 Articles de matrice**

Une fois que vous avez créé une liste de prix, vous pouvez y définir une matrice de produits. Les gestionnaires de catalogues peuvent créer une matrice de produits pour simplifier la vue des acheteurs sur votre sélection de produits. Si vous proposez un produit qui existe en plusieurs variantes, une matrice de produits vous permet de relier ces variantes sous un seul article. Par exemple, si vous vendez des t-shirts qui existent en plusieurs tailles et couleurs, vous pouvez relier chacun d'entre eux sous un seul article. Lorsque l'acheteur ouvre cet article, il peut sélectionner sa taille et sa couleur préférées dans une liste déroulante, et placer l'article dans son panier.

Basware Marketplace Standard dispose d'un outil simple qui vous permet de créer une matrice de produits. Tout d'abord, vous devez définir les dimensions, ou les différents aspects de votre article parmi lesquels les acheteurs peuvent choisir. Ensuite, le système crée une matrice sur la base des dimensions que vous avez définies. Il ne vous reste plus qu'à remplir les identifiants de produit qui correspondent à chaque article de la matrice.

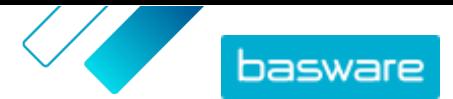

#### <span id="page-15-0"></span>**5.4.1 Créer des articles de matrice**

Vous pouvez créer une matrice de produits en suivant les instructions suivantes. D'abord, créez les articles qui font partie de la matrice - tels que « t-shirt rouge taille S » et « t-shirt bleu taille M ». Ensuite, rassemblez ces différentes variantes sous un article principal de matrice, « t-shirt ».

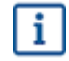

Si vous avez beaucoup d'articles de matrice que vous voulez créer ou modifier, [utilisez le fichier](#page-10-0) [Excel Super Content Loader](#page-10-0) ou [un fichier CSV](#page-16-0).

- **1.** Créez ou [téléchargez](#page-8-0) les articles que vous souhaitez intégrer à la matrice. Utilisez la section **Attributs personnalisés** pour définir les dimensions du produit (par exemple, l'exemple, la taille et la couleur).
- **2.** Assurez-vous que les articles ont été ajoutés à la liste de prix dans laquelle vous voulez créer l'article de la matrice. Si nécessaire, [créez une liste de prix](#page-12-0) ou [ajoutez vos articles à une liste de](#page-13-0) [prix existante](#page-13-0).
- **3.** Pour commencer à créer l'article principal de matrice, cliquez sur **Product Manager** > **Listes des prix**.
- **4.** À côté de la liste de prix dans laquelle vous souhaitez créer votre article de matrice, cliquez sur **p**our l'ouvrir.
- **5.** À côté de **Articles de matrice**, cliquez sur  $\phi$ .
- **6.** Cliquez sur **Créer**.
- **7.** Dans le champ **Nom**, tapez un nom pour l'article principal de matrice (par exemple, « t-shirt »).
- **8.** Dans le champ **Description**, tapez une description qui permettra de vendre votre article.
- **9.** Dans le champ **Langue**, sélectionnez la langue.
- **10.**Définissez les attributs personnalisés de l'article principal de matrice :
	- a) À côté de **Ensembles d'options**, cliquez sur **.**
	- b) Dans le champ **Custom attribute**, saisissez le nom d'un attribut personnalisé. Par exemple, pour la couleur du t-shirt, tapez « Couleur ».

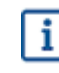

Utilisez exactement les mêmes noms que ceux que vous avez définis pour les attributs personnalisés des articles (étape 1).

- c) Répétez les étapes 10.a et 10.b pour toutes les dimensions du produit.
- **11.** Dans **Articles**, entrez l'ID de l'article pour chaque option de produit.
- **12.** Cliquez sur **Enregistrer** pour enregistrer l'article.

#### **5.4.2 Modifier les articles de matrice**

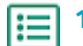

- **1.** Cliquez sur **Product Manager** > **Listes des prix**.
- **2.** Recherchez la liste de prix qui contient la matrice que vous voulez modifier, et cliquez sur  $\phi$ pour l'ouvrir.
- **3.** Effectuez l'une des opérations suivantes :

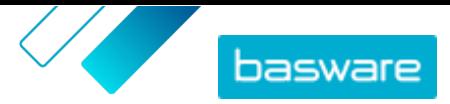

- <span id="page-16-0"></span>• Pour traiter une matrice individuelle, cliquez sur  $\phi$ , et à côté de la matrice, sélectionnez  $\phi$ . Modifiez la matrice de la même manière que lors de la [création d'une matrice de produits.](#page-15-0)
- **•** Pour ajouter ou modifier un grand nombre d'articles de matrice, utilisez un fichier CSV.

#### **5.4.3 Créer ou modifier des articles de matrice avec l'importation CSV**

Lorsque vous avez une grande quantité d'articles de matrice à créer ou à mettre à jour, vous pouvez le faire en exportant puis en important un fichier CSV.

#### **1.** Cliquez sur **Product Manager** > **Listes des prix**.

- **2.** Recherchez et ouvrez la liste de prix dans laquelle vous souhaitez créer ou modifier la matrice de produits.
- **3.** À côté de **Articles de matrice**, effectuez l'une des opérations suivantes :
	- Si la liste de prix contient déjà des articles de matrice, cliquez sur **±** pour télécharger les articles de matrice existants.
	- S'il n'y a pas encore d'articles de matrice et que le bouton  $\blacktriangle$  est grisé, cliquez sur  $\blacktriangle$ , et téléchargez un modèle à partir du lien **ici**.
- **4.** Téléchargez et enregistrez le fichier sur votre ordinateur.
- **5.** Utilisez Microsoft Excel pour ajouter et modifier les articles dans le fichier CSV, puis enregistrez le fichier. Si vous utilisez le modèle, supprimez les données types et ajoutez vos propres données de matrice.
	- a) Dans la colonne A, utilisez les contrôles suivants :

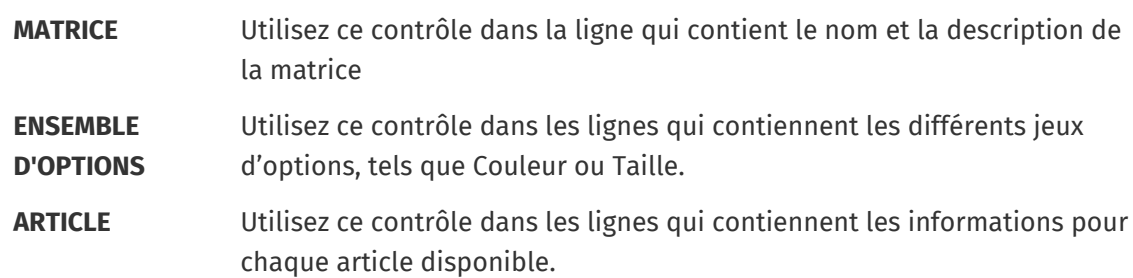

- b) Dans la ligne MATRICE, saisissez le nom de la matrice dans la colonne B et la description de la matrice dans la colonne C.
- c) Dans chaque ligne ENSEMBLE D'OPTIONS, saisissez le nom de l'ensemble d'options, tel que Couleur ou Taille, dans la colonne B. Puis saisissez les options disponibles dans les colonnes suivantes de cette ligne.
- d) Dans chaque ligne ARTICLE, saisissez les valeurs de chaque ensemble d'options qui correspondent à l'article du catalogue. Par exemple, saisissez « Rouge » dans la colonne B et « Large » dans la colonne C pour une chemise rouge de grande taille. Terminez la ligne de l'article par l'ID d'article correspondant, ou laissez-la vide si aucun ID d'article n'est disponible.
- e) Si nécessaire, ajoutez une deuxième matrice au fichier. Ajoutez une ligne MATRICE pour définir le début de la matrice suivante.

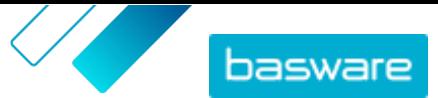

<span id="page-17-0"></span>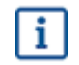

Aucune virgule n'est autorisée dans les données d'importation.

#### **6.** Importez le fichier CSV modifié :

- a) À côté de la section dans laquelle vous voulez importer le fichier CSV, cliquez sur  $\triangle$ .
- b) Dans la liste déroulante **Sélectionner une action**, sélectionnez si vous voulez fusionner ou remplacer les articles de la liste de prix. Fusionner signifie que le contenu du fichier CSV apporte des ajouts et des modifications à la liste de prix actuelle, et que les articles qui ne sont pas inclus dans le fichier CSV restent inchangés. Remplacer signifie que le fichier importé écrase tous les articles sur votre liste de prix, c'est-à-dire que tous les articles précédents sont supprimés et que les articles sur le fichier CSV prennent leur place.
- c) Cliquez sur **Sélectionner un fichier** et naviguez jusqu'au fichier CSV modifié.
- d) Cliquez sur **Télécharger**.

### **5.5 Publier les listes de prix**

Après avoir apporté des modifications aux listes de prix, vous devez publier les mises à jour. Vos clients peuvent voir les modifications que vous avez apportées seulement après que vous les ayez publiées.

Vous pouvez seulement publier une liste de prix qui est attachée à un accord.

- **1.** Cliquez sur **Product Manager** > **Listes des prix**.
- **2.** Dans **Afficher plus**, cochez la case **Modifié** pour afficher uniquement les listes de prix qui ont été modifiées après leur dernière publication.
- **3.** À côté de la liste de prix que vous voulez publier, cliquez sur  $\phi$ .
- **4.** Cliquez sur **Publier**.

li≡l

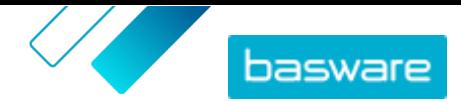

## <span id="page-18-0"></span>**6 Contrats**

Un accord dans Product Manager rassemble tous les éléments qui vous permettent, à vous et à un acheteur, de réviser, d'approuver et de publier du contenu sur Marketplace.

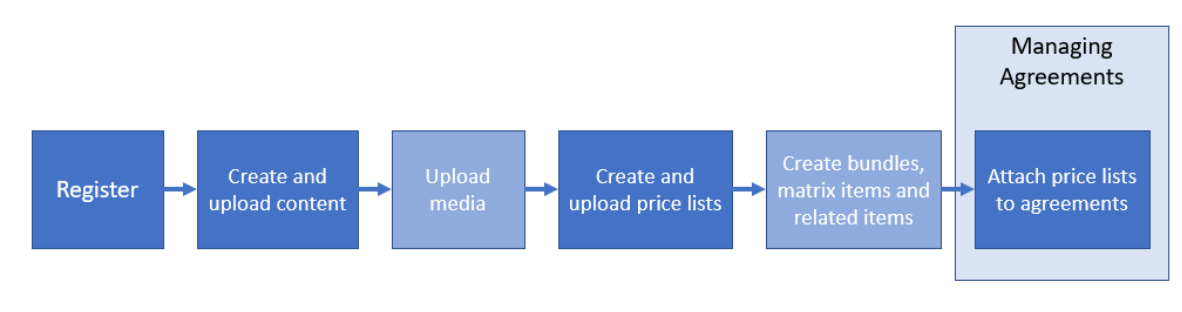

Optional step

*Illustration 3 : Accords comme partie du flux de travail global sur Basware Marketplace Standard*

#### **Types d'accords**

Les acheteurs peuvent créer les types d'accords suivants :

**Accord standard** Les acheteurs partagent vos produits au sein de leur organisation uniquement.

**Contrat partagé** Les acheteurs peuvent partager vos produits avec un groupe d'organisations au sein du réseau Basware Network.

#### **Statuts d'accord**

Au fur et à mesure que les accords sont créés, approuvés, publiés et mis à jour, ils passent par les statuts suivants :

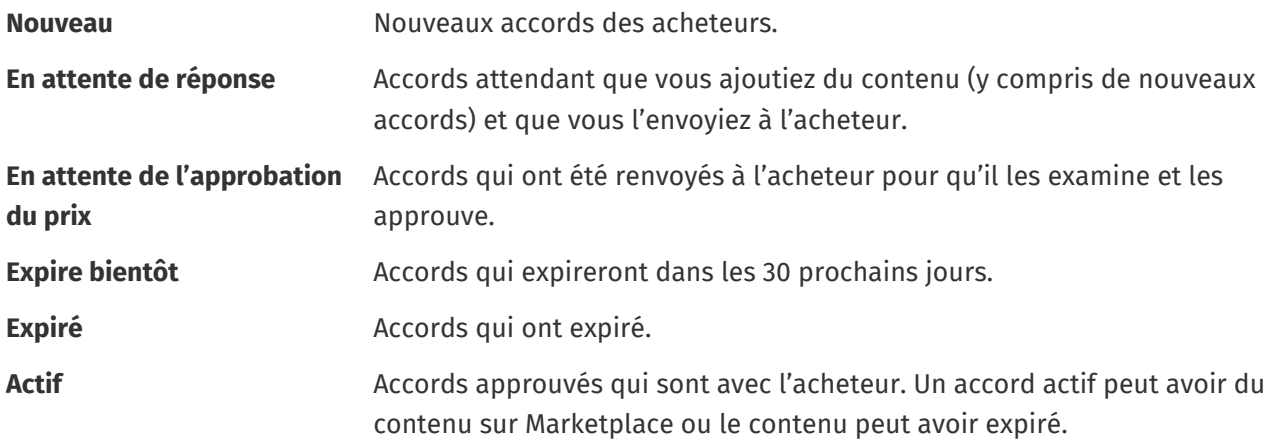

### **6.1 Rechercher et afficher des accords**

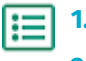

#### **1.** Cliquez sur **Product Manager** > **Contrats**.

**2.** Dans le champ de recherche, tapez le nom d'un accord ou d'autres critères de recherche.

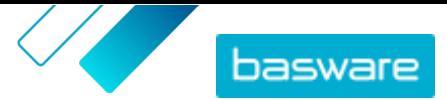

#### <span id="page-19-0"></span>**3.** Cliquez sur **Rechercher**.

Les accords qui correspondent à votre requête s'affichent.

**4.** Pour trier les résultats, cliquez sur la liste déroulante **Sort by** et sélectionnez les critères de tri que vous souhaitez utiliser.

Vous pouvez trier les accords en fonction de la pertinence, du nom, du propriétaire de l'accord, de la date de début et d'expiration, ainsi que de la date à laquelle l'accord a été modifié.

**5.** Pour filtrer les résultats, sélectionnez les filtres que vous voulez utiliser dans **Afficher plus**.

Vous pouvez filtrer les listes de prix en fonction du [type d'accord](#page-18-0) et des [statuts d'accord.](#page-18-0)

Pour supprimer les filtres, cliquez sur **Tous**.

**6.** Cliquez sur le nom d'un accord pour afficher les détails de l'accord.

S'il y a des accords en statut **En attente de réponse**, ouvrez ces accords, joignez-y une liste de prix, et renvoyez les accords à votre acheteur pour approbation.

### **6.2 Associer les listes de prix aux accords**

Les listes de prix vous permettent de vendre des biens et des services à vos clients sur Marketplace. Lorsque vous recevez un accord de votre client, vous devez y joindre une liste de prix et la lui renvoyer pour examen.

Si vous avez déjà préparé une liste de prix, il suffit d'ouvrir l'accord et d'y joindre la liste de prix. Sinon, commencez par créer du contenu et une [liste de prix](#page-3-0), puis joignez la liste de prix à l'accord.

**1.** [Recherchez et ouvrez](#page-18-0) l'accord auquel vous souhaitez joindre une liste de prix.

**2.** Dans la section **Liste des prix**, cliquez sur **Ajouter**.

La liste des listes de prix s'ouvre.

- **3.** À côté de la liste de prix que vous souhaitez ajouter à l'accord, cliquez sur  $\uparrow$ .
- **4.** Pour envoyer votre catalogue et votre liste de prix à votre client pour révision, cliquez sur **Publier**.

Lorsque le client a revu et accepté votre liste de prix, il publie le catalogue pour ses utilisateurs finaux. Vous pouvez suivre le statut d'acceptation en surveillant le statut de l'accord dans le [répertoire Accords](#page-18-0).